## **How to Delete a Discount Schedule**

**Delete a Discount Schedule via Remove grid button**

- 1. From **Card Fueling** module, click Setup. The **Setup** screen will be displayed. Click **Discount Schedule** tab screen. [blocked URL](http://help.irelyserver.com/download/attachments/25756284/image2023-1-26_18-40-33.png?version=1&modificationDate=1674729637525&api=v2)
- 2. Select a **Discount Schedule** to be deleted. You can choose multiple Discount Schedules.
- 3. Click **Remove** grid button. Delete message confirmation will prompt, click **Yes** button. The selected Discount Schedule will be removed on the grid list.

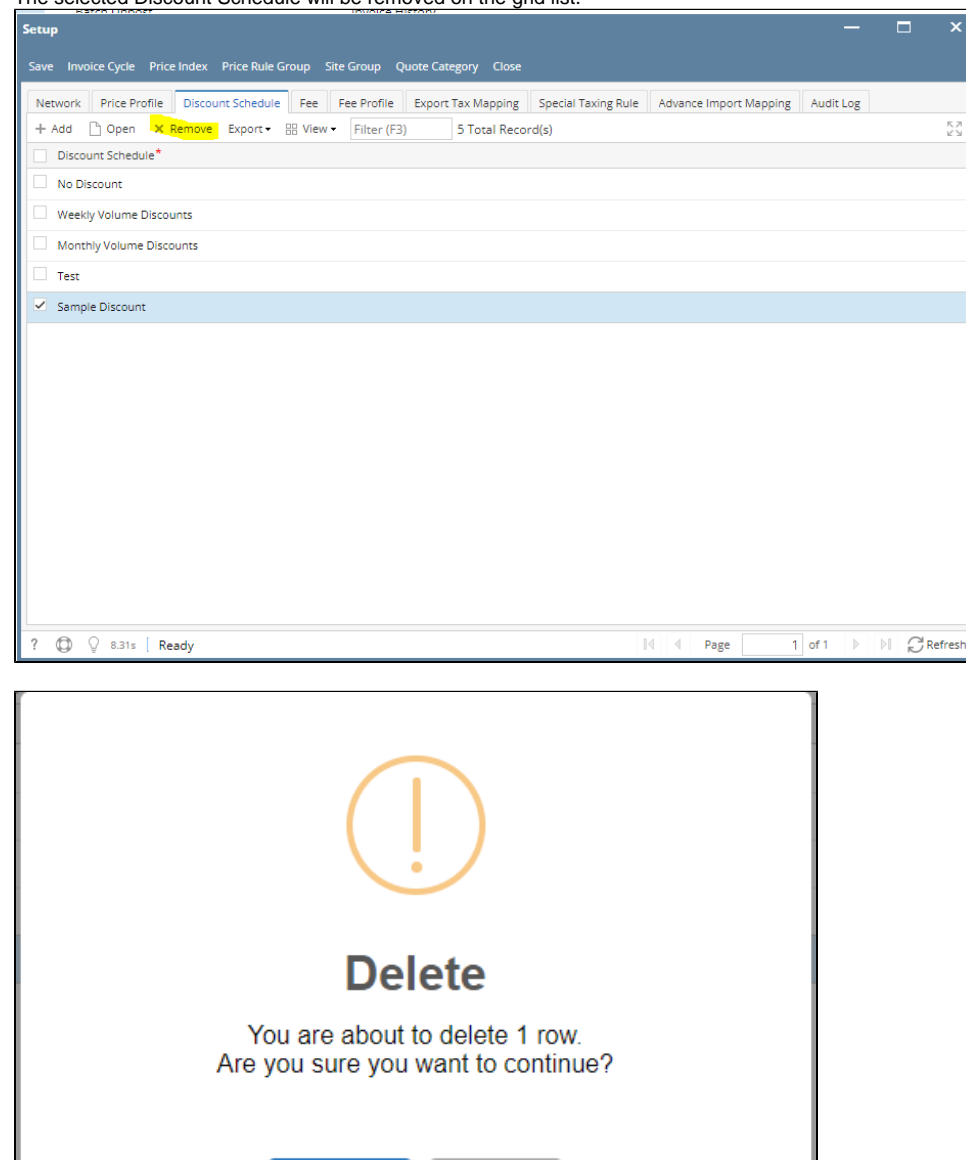

**No** 

4. Click **Save** toolbar button.

## **Delete a Discount Schedule via Delete toolbar button**

1. From **Card Fueling** module, click Setup. The **Setup** screen will be displayed. Click **Discount Schedule** tab screen. [blocked URL](http://help.irelyserver.com/download/attachments/25756284/image2023-1-26_18-40-33.png?version=1&modificationDate=1674729637525&api=v2)

Yes

- 2. Select a Discount Schedule to be deleted then click **Open** toolbar button. The **Discount Schedule** detail screen will be displayed. [blocked URL](http://help.irelyserver.com/download/attachments/25756284/image2023-1-26_18-40-49.png?version=1&modificationDate=1674729653375&api=v2)
- 3. Click **Delete** toolbar button. Delete confirmation message will prompt, click **Yes** button. The **Discount Schedule** detail screen will be closed

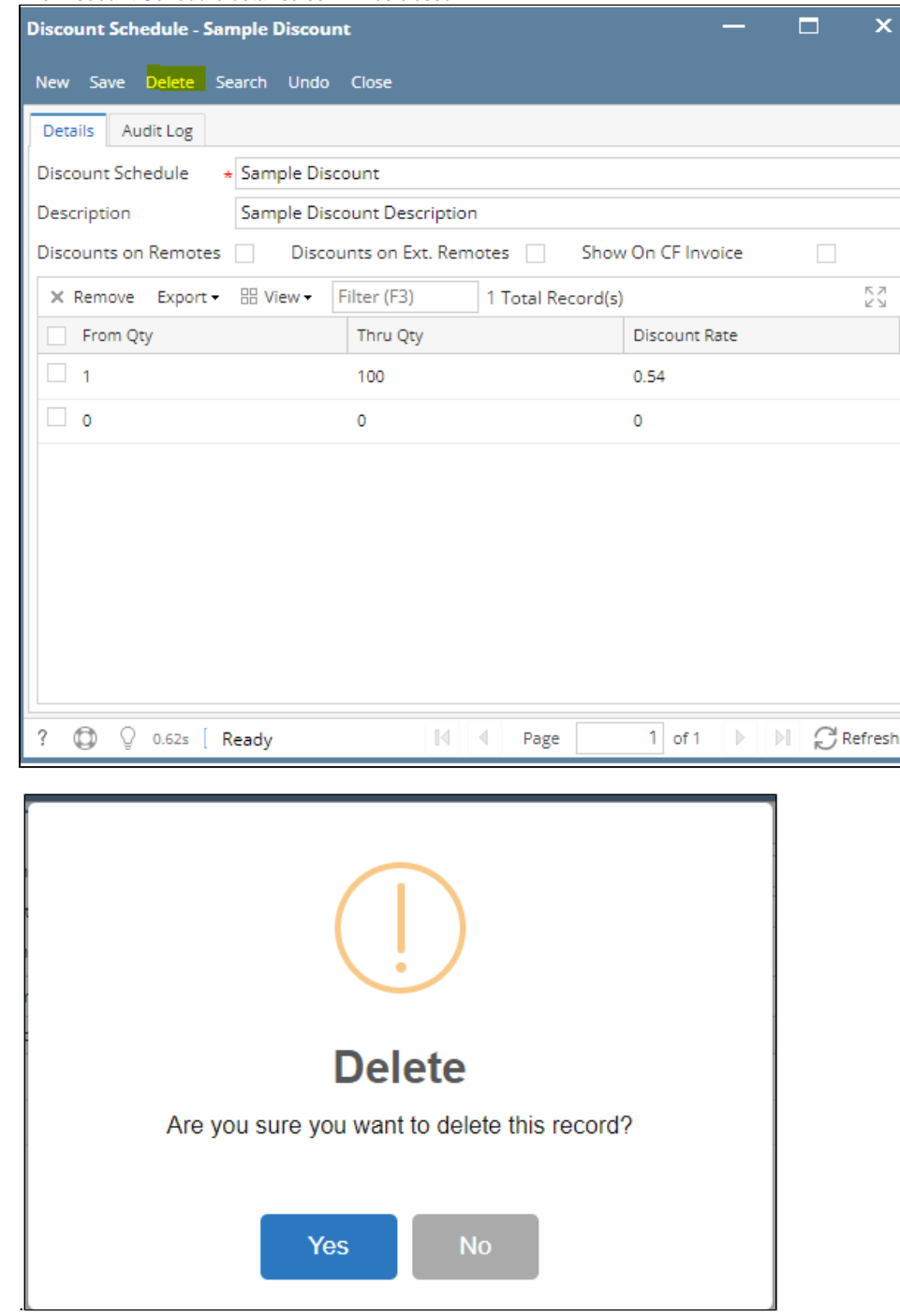

Note: A Discount Schedule cannot be deleted when assigned to any Card Account.